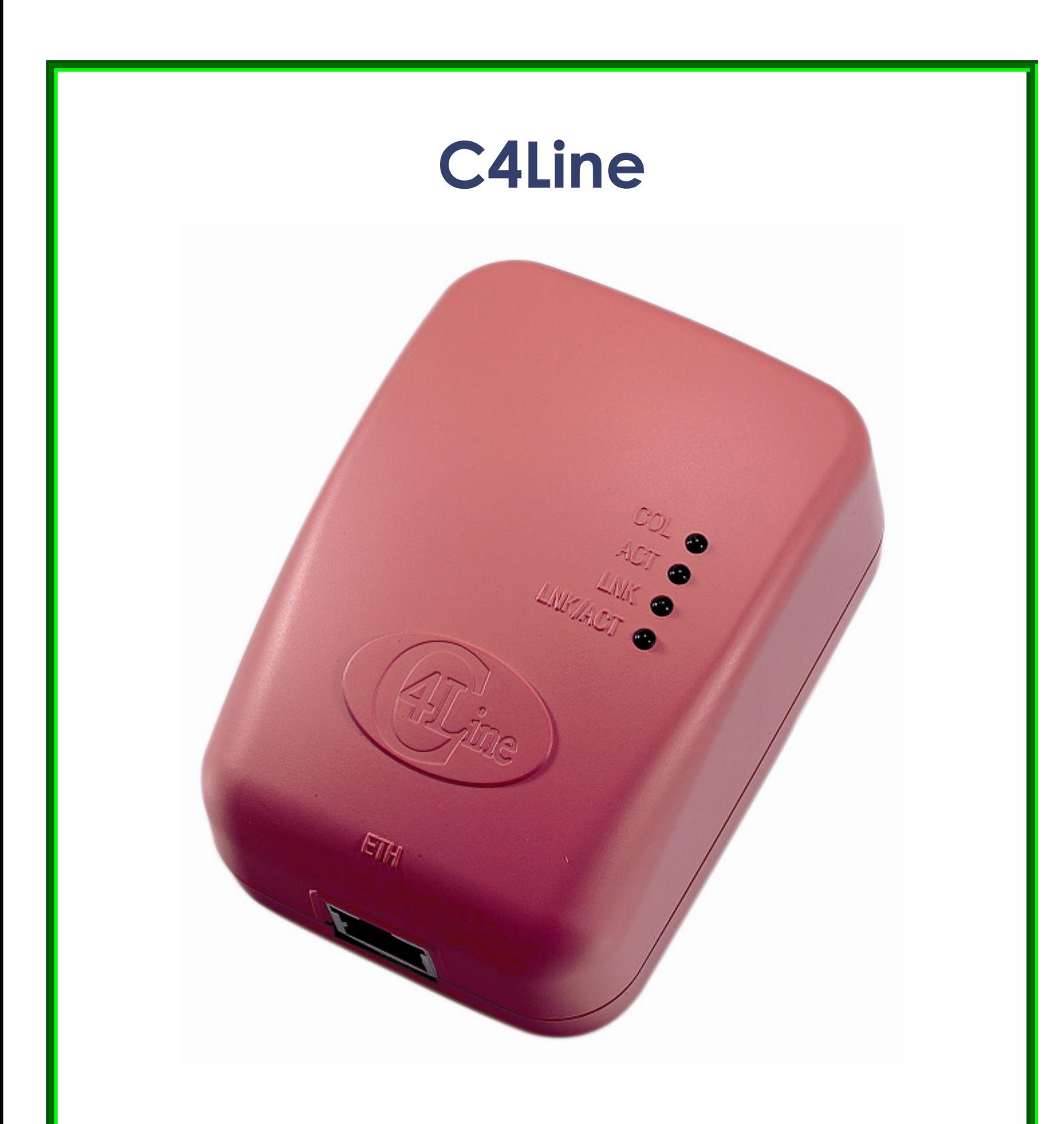

# **CrossPower C4L5200-ETH**

**Ethernet-to-Powerline Bridge** 

#### **►** 상표 저작권 안내

Copyright© 2004 C4Line 판권소유.

이 문서의 어떤 부분도 C4Line 사의 사전 서면 승인 없이는 복사, 재제작, 다른 언어로 번역할 수 없습니다. 이 사용 설명서의 내용은 예고 없이 변경될 수 있습니다. C4Line 사는 여기에 포함된 오류나 설비, 성능 또는 이 사용설명서 사용으로 인한 결과적 손해에 대해 책임지지 않습니다.

CrossPower 는 C4Line 사의 브랜드입니다. Intellon, PowerPacket, 및 No New Wires 는 Intellon Corporation 의 등록상표입니다. HomePlug 는 HomePlug Powerline Alliance 의 등록상표입니다. Microsoft, Windows, and the Windows logo 는 Microsoft Corporation 의 등록상표입니다. 기타의 등록상표와 브랜드는 해당 소유자의 재산권일 수 있습니다.

### **►** 제품보증

- 1. 본 제품은 엄격한 품질관리 및 검사과정을 거쳐서 만들어진 제품입니다.
- 2. 보증기간은 구입 후 1년으로 정상적인 사용상태에서 발생한 고장은 당사에서 무상으로 수리해 드립니다.

 C4Line(Korea) 158-050 서울시 양천구 목5동 907-10 현대파리지앙 1001호 <http://www.c4line.com/> 전화 (02) 6093-9990 팩스 (02) 6093-9991 메일 [support@c4line.com](mailto:support@c4line.com)

- 3. 무상수리를 의뢰하실 때에는 구입처에서 가능하오니 문의하시기를 바랍니다.
- 4. 보증기간 이내라도 다음의 경우에 해당될 때에는 유상으로 수리해 드림을 양지하시기 바랍니다.
	- 사용상의 부주의에 의한 고장 및 손상
	- 고객의 제품 해체로 인한 고장

● 화재, 지진, 수해, 낙뢰 기타 천재지변 및 이상전압에 의한 고장 및 손상

5. 보증기간이 경과한 후에 발생한 고장에 대해서는 유상으로 수리해 드립니다.

## **► FCC STATEMENT**

The CrossPower C4L5200-ETH Bridge have been tested and complies with the specifications for a Class B digital device, pursuant to Part 15 of the FCC Rules. These limits are designed to provide reasonable protection against harmful interference in a residential installation. This equipment generates, uses, and can radiate radio frequency energy and, if not installed and used according to the instructions, may cause harmful interference to radio communications. However, there is no guarantee that interference will not occur in a particular installation. If this equipment does cause harmful interference to radio or television reception, which is found by turning the equipment off and on, the user is encouraged to try to correct the interference by one or more of the following measures;

- Reorient or relocate the receiving antenna
- Increase the separation between the equipment or devices
- Connect the equipment to an outlet other than the receiver's
- Consult a dealer or an experienced radio/TV technician for assistance

This device complies with part 15 of the FCC Rules. Operation is subject to the following two conditions: (1) This device may not cause harmful interference, and (2) this device must accept any interference received, including interference that may cause undesired operation.

Caution : Any changes or modifications in construction of this device which are not expressly approved by the party responsible for compliance could void the user's authority to operate the equipment.

## [ 목 차 ]

## **1. C4L5200-ETH** 소개

1.1 개략설명 1.2 내용물확인 1.3 설치시 최소 요구사양 1.4 응용분야 1.5 설치관련

## **2. C4L5200-ETH** 설치 순서

Step 1 > 전력선통신 네트워크 구축을 계획하기 Step 2 > C4L5200-ETH Setup & Configuration 유틸리티 소프트웨어 설치 Step 3 > C4L5200 Configuration 유틸리티 소프트웨어 사용

## **3.** 제품사양

부록 A : 문제해결 가이드 부록 B: 브리지와 노드

## **1. C4L5200-ETH** 소개

#### **1.1** 개략설명

크로스파워 C4L5200-ETH는 플러그앤플레이 방식으로 설치가 간편한 이더넷브리지(Ethernet Bridge)이 며, 추가의 통신선을 설치할 필요 없이 기존의 110/220V 교류전원선을 통하여 현재 사용중인 다수의 컴퓨터들로 로컬네트워크를 구성하여 초고속인터넷과 프린터, 파일전송, 게임 등을 할 수 있도록 합니 다. C4L5200-ETH Setup & Configuration 유틸리티 소프트웨어 설치하면 전원선이 LAN선으로 바뀌었 다는 것을 시각적인 화면표시로 확인 합니다.

크로스파워 C4L5200-ETH는 14Mbps의 네트웍크 속도를 제공하는 모뎀으로 컴퓨터에 10/100Base-T 네트워크 어댑터가 설치되어 있어야 합니다. 56비트의 DES보안코드는 하드웨어방식으로 구현되어 무선 랜으로 구성된 홈네트워킹의 보안을 상회하는 안전함이 돋보입니다.

본 매뉴얼은 사용자의 네트워크의 요구사항에 맞추어 성공적인 설치가 되도록 정보를 제공할 것입니다. 제공되는 정보로 사용자가 알게 되는 사항은,

- C4L5200-ETH로 네트워크 구축을 계획하기
- C4L5200-ETH의 Setup & Configuration Utility 소프트웨어 설치 및 보안설정 방법
- C4L5200-ETH의 네트워크 성능 모니터링

사용자가 일반적으로 사용중인 2대 이상의 마이크로소프트 윈도우환경의 컴퓨터에 C4L5200-ETH를 순 간적으로 간단히 설치하면 고속의 오디오/비디오 스트리밍을 마음껏 즐길 수 있습니다. 아래그림은 C4L5200-ETH로 구성될 수 있는 각종 사용 예를 보여주고 있습니다.

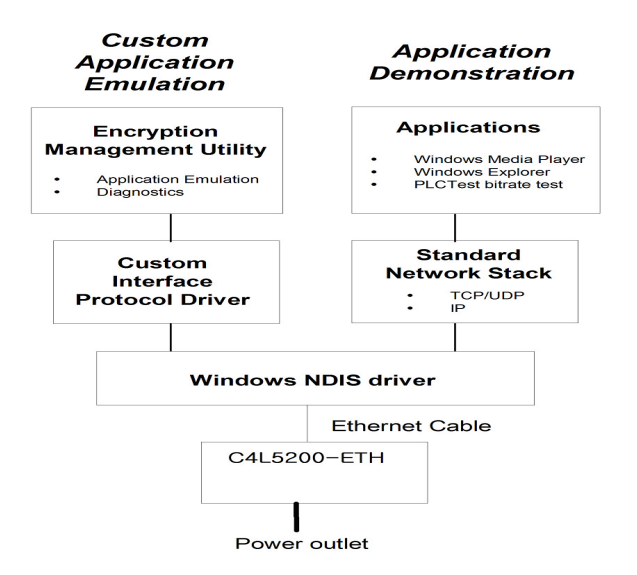

## **1.2** 내용물확인

제품의 박스를 개봉하여 다음의 내용물을 확인하시기 바랍니다.

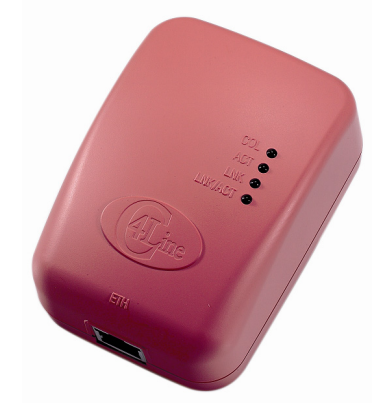

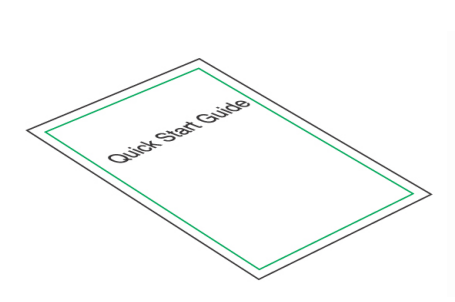

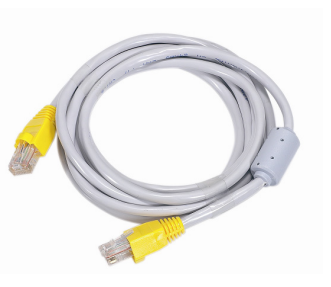

CrossPower C4L5200-ETH Quick Start Guide CAT5 Cable

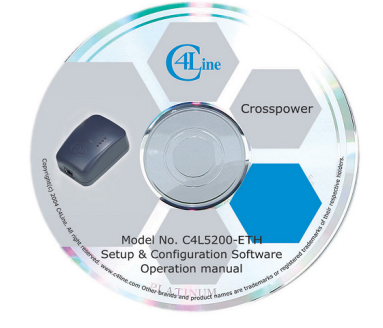

CD-ROM(사용자 설명서, Setup and Configuration Utility 소프트웨어)

## **1.3** 설치시 최소 요구사양

- 이더넷포트가 있는 PC
- C4L5200-ETH 2개(Bridge와 Node로 사용) 혹은 C4L5200-ETH 1개(Bridge용)와 C4L5200-USB 1개(Node용)
- Windows 98SE, ME, 2000 혹은 XP
- 2개 이상의 컴퓨터를 네크워크로 연결하기위한 라우터(IP공유기)

#### **1.4** 응용분야

- 초고속인터넷 공유사용
- 자유로운 오디오 비디오 파일의 전송으로 영화 및 음악 감상
- 무선랜에 연동으로 백본망과 같이 사용
- VOIP(Voice Over IP)전화기에 사용
- PC에서 파일공유 및 응용프로그램 공유
- 프린터 및 주변기기 공유
- 네트워크 게임 등

## **1.5** 설치관련

C4L5200-ETH의 설치는 보시는 것처럼 간단합니다 LED의 기능표시는 표를 보시면 알 수 있도록 설명했습니다.

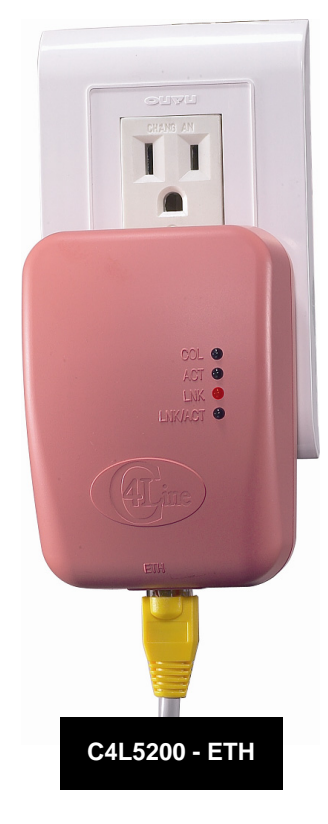

**LED** 기능표시

#### **DS1 POWERLINE/ETH COLLISION**

▪ ON - Collision

▪ OFF - No Collision

#### **DS2 POWERLINE ACTIVITY**

- ON 전력선통신 동작중, 송신 혹은 수신상태
- 깜박거림 다수의 C4L5200포착
- OFF 전력선통신 동작하지 않음

#### **DS3 POWERLINE LINK**

- ON 다른 전력선통신모뎀(C4L5200-ETH 혹은 C4L5200-USB) 발견
- OFF 다른 전력선통신모뎀 없음

#### **DS4 ETHERNET LINK/ACTIVITY**

- ON 이더넷포트에 연결
- BLINKING 이더넷포트 동작중
- OFF 이더넷포트에 연결 안됨

## **2. C4L5200-ETH** 설치 순서

### 설치하기

유의사항**:** C4L5200-ETH를 구입하시면, 설치 전에 박스의 외관에 심각한 찌그러짐과 내용물에 손상은 없는 지 잘 살펴보시기를 바랍니다.

## **Step 1 >** 전력선통신 네트워크 구축을 계획하기

**Note** : 전력선통신 네트워크는 최소한 2개의 C4L5200-ETH(혹은 1개의 C4L5200-ETH와 1개의 C4L5200- USB)가 있어야 전력선통신망이 구성됩니다.

## **1.** 두대의 컴퓨터로 독립된 로컬 네트워크를 구성하려면 다음과 같이 하시면 됩니다**:**

• 이더넷포트가 있는 두 대의 PC에 각각 C4L5200-ETH(Node용도)를 연결하거나

▪ USB포트가 있는 두 대의 PC에 각각 C4L5200-USB(Node용도)를 연결합니다.

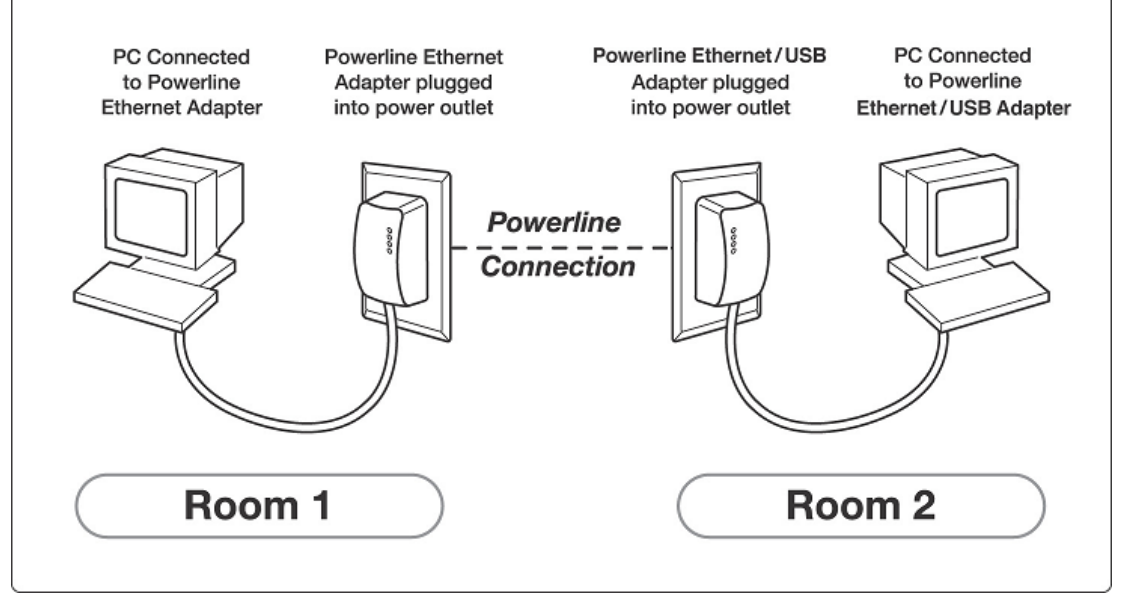

네트워크를 통하여 파일을 공유하려면, 두 가지가 필요합니다.

● 다른 컴퓨터의 파일들을 사용하려면 먼저 그 파일들이 저장된 컴퓨터 폴더의 공유기능을 설정하여 야 합니다.

● 공유파일을 액세스하고자 하는 컴퓨터는 네트워크로 연동되어 있어야만 합니다.

파일을 공유하려는 컴퓨터의 폴더공유기능 설정방법:

Window 98: 파일공유는 1. 제어판에서 네트워크를 선택합니다.

- 2. '파일 및 프린터 공유'버튼을 누릅니다.
- 3. 개인파일공유(F) 선택 사항을 체크하고, '확인'버튼을 누릅니다.
- 4. 공유시킬 폴더를 마우스 오른쪽 버튼을 눌러 선택하고, 단축메뉴에서 '공유'를 선택합니다.
- 5. '공유'탭을 선택합니다. '공유'를 선택하고, 공유이름과 설명을 입력합니다. 사용권한을 지정합니다. '확인'버튼을 눌러 공유 설정을 종료합니다.

6. 폴더에 손 모양이 추가되면 공유가 설정된 것입니다.

Window2000: 파일공유는1. Windows 탐색기를 연 다음 공유할 폴더를 찾습니다.

- 2. 공유 폴더로 지정할 폴더를 선택한 다음, 마우스 오른쪽 버튼을 눌러 '공유'를 선택합니다.
- 3.'공유'탭에서 '이 폴더를 공유함'을 선택하고, 공유이름과 설명을 입력합니다. 사용권한을 지정합니다. '확인'버튼을 눌러 공유 설정을 종료합니다.
- 4. 폴더에 손 모양이 추가되면 공유가 설정된 것입니다.
- Window XP: 파일공유는 1. Windows 탐색기를 연 다음 공유할 폴더를 찾습니다.
	- 2. 폴더를 마우스 오른쪽 버튼을 눌러 '공유 및 보안'를 선택합니다.
	- 3.'공유'에서 '네트워크 공유 및 보안'항목에서 '네트워크에서 이 폴더 공유' 옵션을 선택합니다.
	- 4.공유기능을 설정하면 기본적으로 해당 폴더에 있는 파일을 삭제하거나 변경할 수 있는 옵션이 함께 선택됩니다. 만약 공유 폴더에 있는 파일을 읽기만 할뿐 삭제나 이름변경 등이 불가능하게 하려면 '네트워크 사용자가 내 파일을 변경할 수 있음' 옵션을 해제합니다.
	- 5. 모든 옵션을 설정하고 '확인'버튼을 눌러 공유 설정을 종료합니다.
	- 6. 폴더에 손 모양이 추가되면 공유가 설정된 것입니다.

공유폴더 액세스하기

Window 98SE: <시작>단추를 눌러서 <찾기>메뉴를 들어가면 <찾기>에서 <컴퓨터>항목이 있습니다.

1. 시스템이름에 \\엑섹세스하려는 컴퓨터 이름을 입력한다.

2. 엑세스하려는 컴퓨터폴더가 찾아지면 그 폴더를 선택한다.

Window 2000: 바탕화면의 네트워크 환경을 사용하여 공유 폴더에 연결할 수 있습니다.

- 1. 바탕화면에서 네트워크 환경을 선택한다.
- 2. 공유폴더가 위치한 컴퓨터를 찾아 선택한다.
- 3. 열려는 공유폴더를 선택한다.

Window XP: <시작>단추를 눌러서 <시작메뉴>를 열면 네트워크에 관련된 내용을 빠르게 이용할 수 있도록 <내 네트워크 환경>메뉴가 보입니다.

- 1. 왼쪽에 위치한 <네트워크 환경 추가>를 선택한다.
- 2. <네트워크 환경 추가 마법사>의 네모난 박스에 \\엑엑세스하려는 폴더가 있는 컴퓨터  $0$ 름 $W$ 공유하려는 폴더 이름을 입력한다.

## **2.** 케이블 인터넷 혹은 **ADSL/VDSL** 인터넷을 가정 혹은 사무실마다 설치된 **PC**에 연결되도록 하려면 다음과 같은 것이 필요합니다**:**

- Cable, ADSL 혹은 VDSL 모뎀
- IP공유기(라우터)
- CrossPower C4L5200-ETH는 IP 공유기에 연결하면 브리지모드(Bridge Mode)로 동작됩니다.
- CrossPower C4L5200-ETH(Node mode) / C4L5200-USB(Node Mode) 는 PC, 게임기(PS 혹은 X-Box)와 주변기기에 연결하면 노드모드로 동작하여 초고속인터넷을 사용할 수 있습니다.

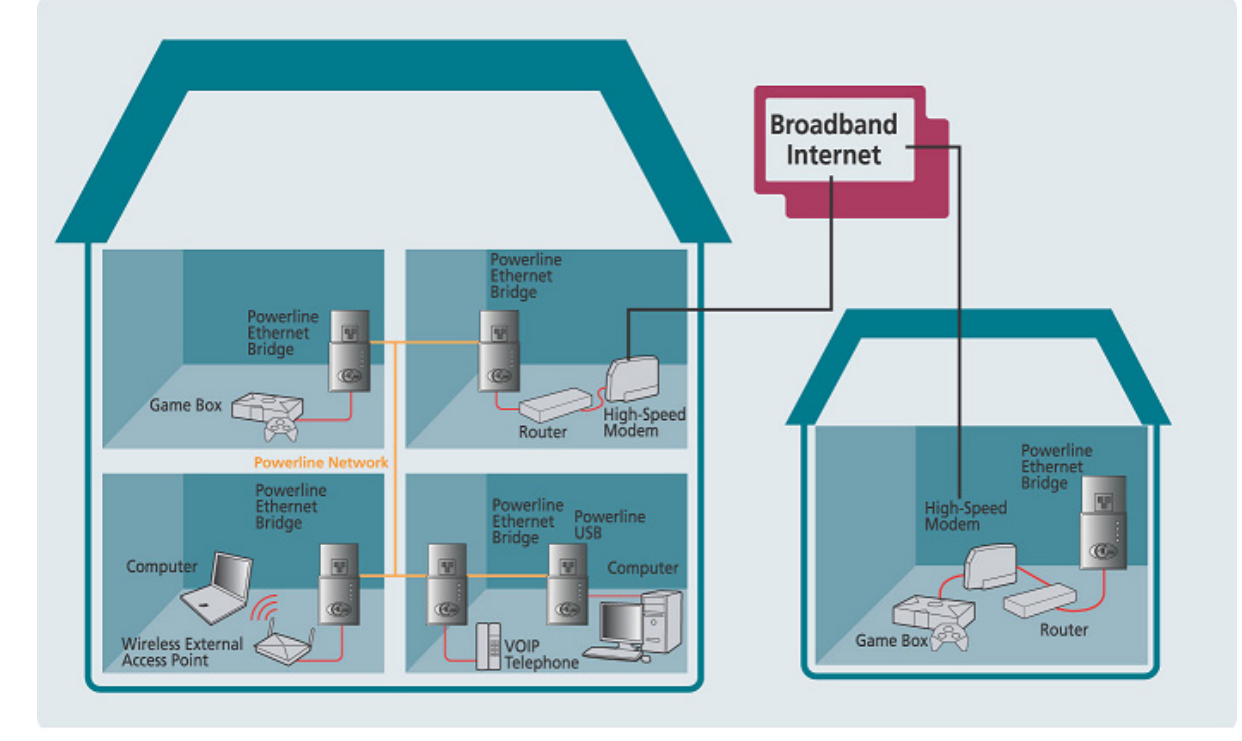

 CrossPower C4L5200-ETH(Bridge 및 Node 모드)와 C4L5200-USB(Node 모드)을 사용하여 언라 인 게임을 하고, 집 전체를 인터넷이 되도록 하며, 무선랜의 음영지역을 확장하려면 다음과 같이 해야 합니다.

- IP공유기 매뉴얼의 방법에 따라 인터넷과 연동을 하시기 바랍니다.
- C4L5200-ETH와 IP라우터의 LAN포트를 이더넷 케이블로 연결하세요.
- C4L5200-ETH를 전원콘센트에 삽입하세요.
- IP공유기와 C4L5200-ETH의 LNK/ACT LED가 ON상태인지 확인하세요. 만일 ON상태가 아니면 전원과 연결상태를 잘 점검 하시기를 바랍니다.
- C4L5200-ETH의 설치관련 순서를 따르면 간단히 완료 됩니다.

## **Step 2 >Setup Utility** 소프트웨어 설치

본 제품의 CD로 Setup Utility소프트웨어를 설치하기 전에 다른 동종의 소프트웨어가 설치되어 있는지 확 인하시기를 바랍니다. 만일 동종의 소프트웨어가 설치되어 있으면 제거하고, 재부팅을 하신 후 Setup Utility를 설치해 주시기를 바랍니다.

● PC의 CD-ROM드라이브에 본 제품의 CD를 삽입하세요. 자동으로 Setup Utility소프트웨어가 동작을 합니 다. 만일 동작이 안될 때에는 Start버튼을 누르고 Run을 선택하세요. 조그마한 창이 나타나면, D:\setup.exe를 치시면 됩니다.(D는 CD-ROM을 의미합니다)

☞ InstallShield Wizard는 다음과 같은 Setup Utility를 구동합니다.

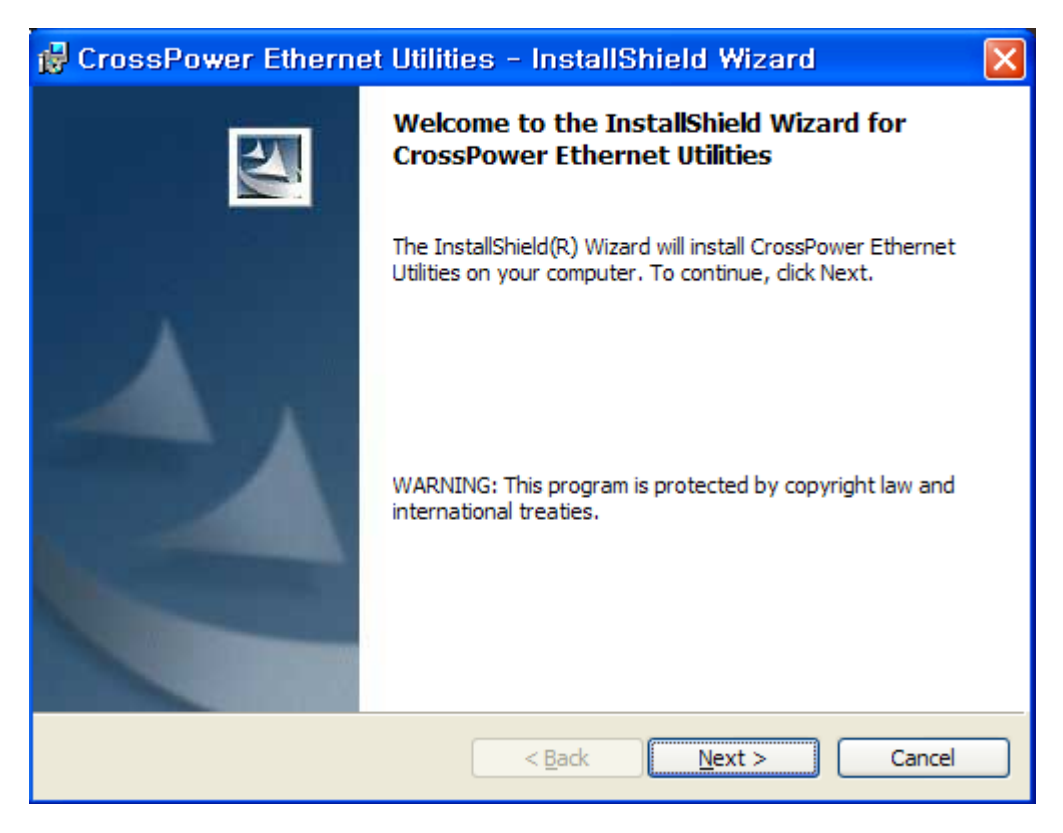

**Next** 버튼을 클릭하면 다음으로 넘어갑니다.

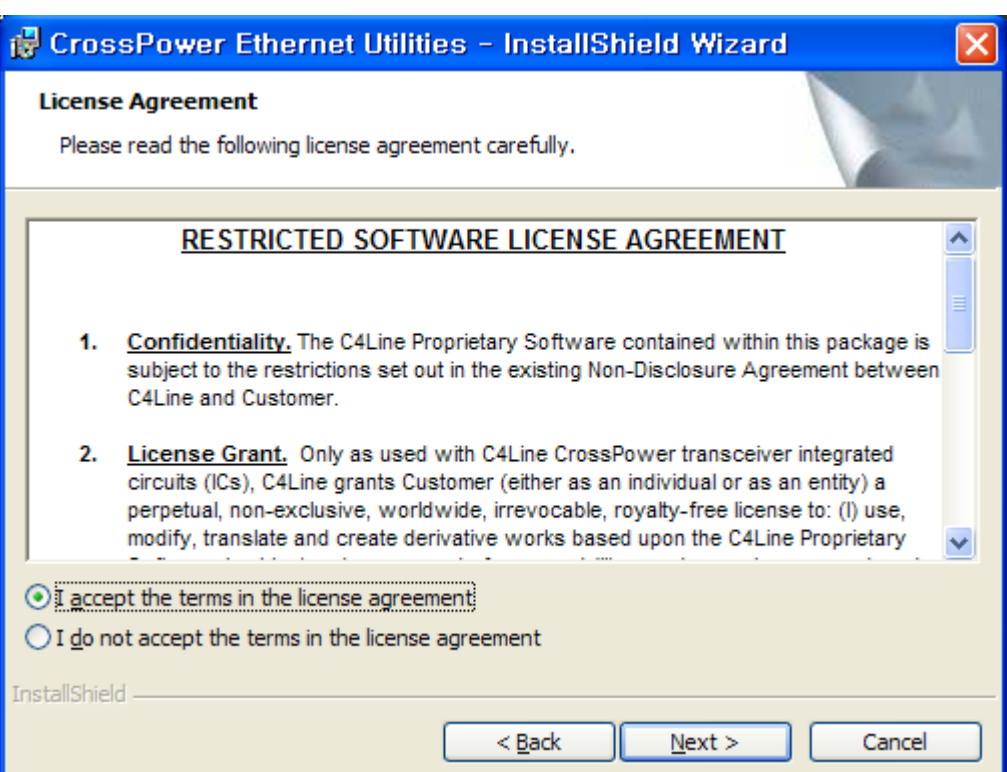

" I accept the terms in the license agreement"을 선택하고 **Next**버튼을 클릭하면 다음으로 넘어갑니다.

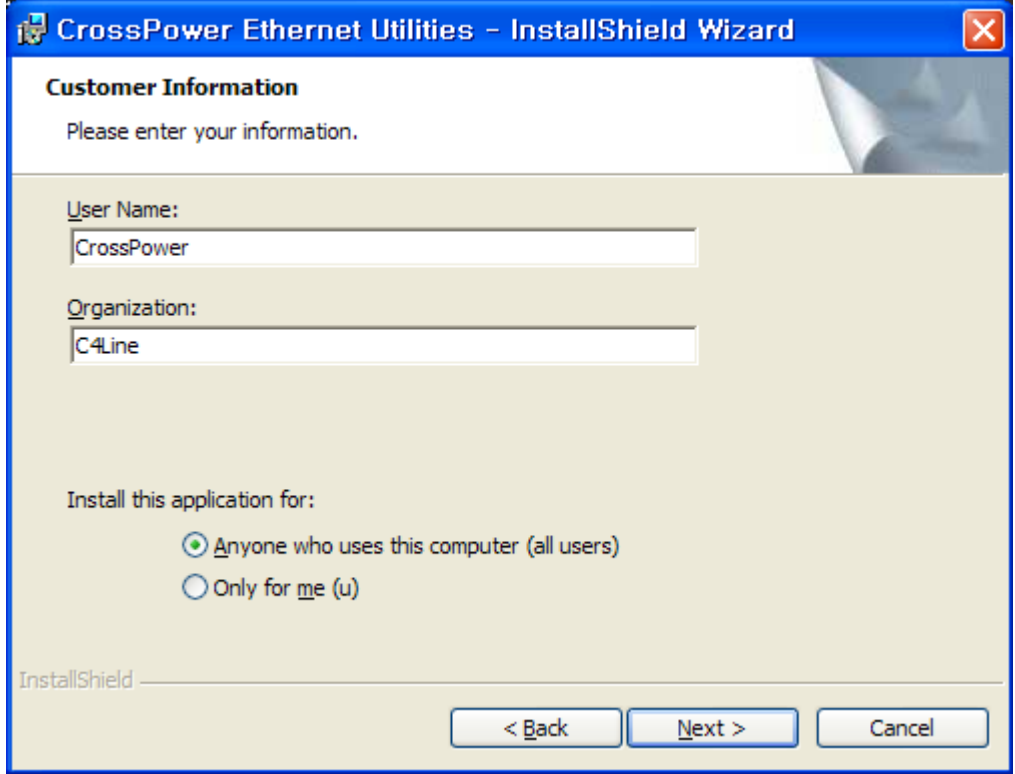

사용자이름(U)과 조직명(O)을 입력하고, **Next**버튼을 클릭하면 다음으로 넘어갑니다.

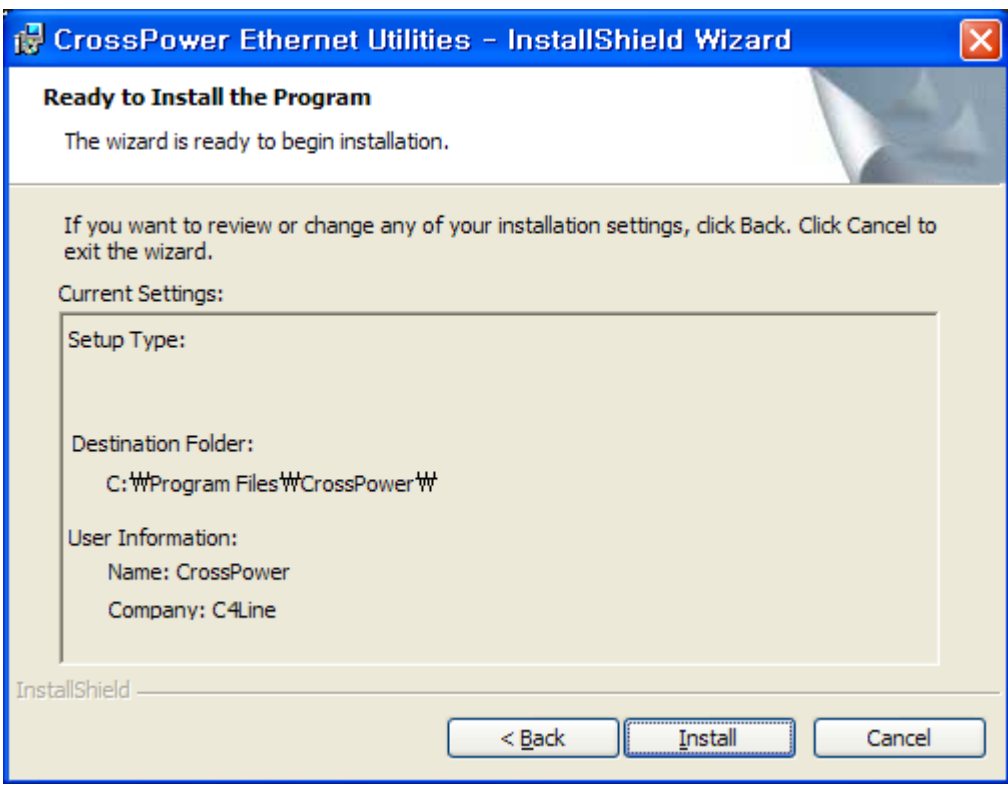

**Install** 버튼을 클릭합니다**.** 

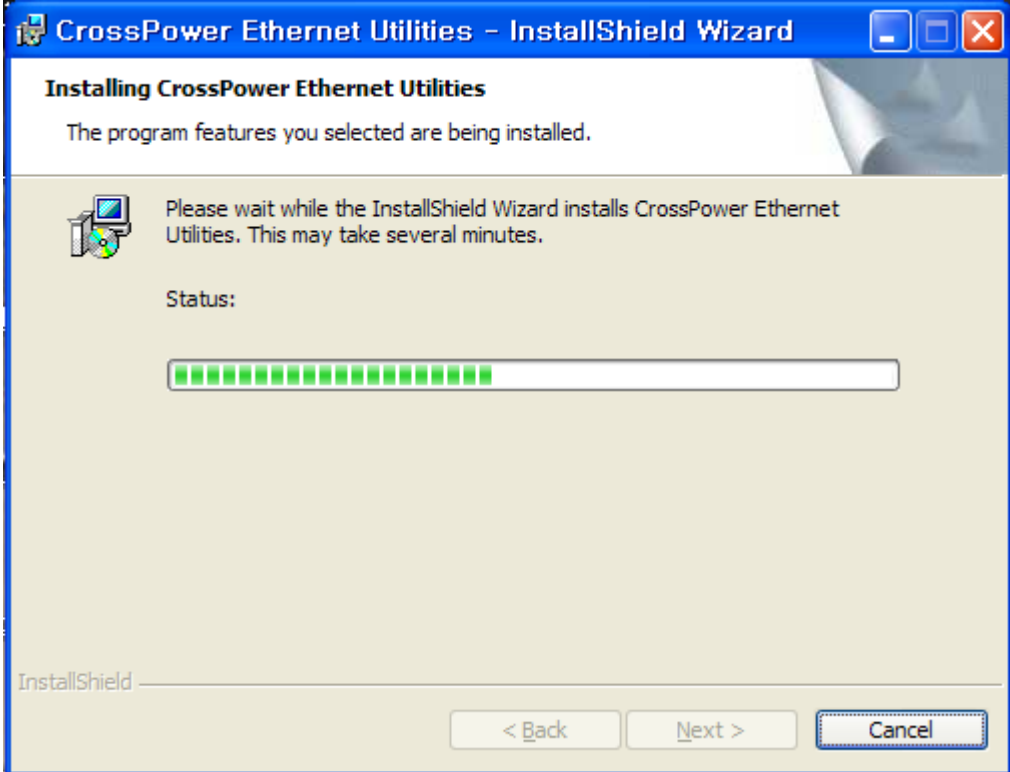

다음과 같은 화면이 나오면 C4L5200-ETH를 전원콘센트에 삽입하세요. C4L5200-ETH의 설치는 다음과 같습니다.

- C4L5200-ETH와 PC의 이더넷포트를 이더넷 케이블로 연결합니다.
- C4L5200-ETH를 전원콘센트에 삽입합니다.

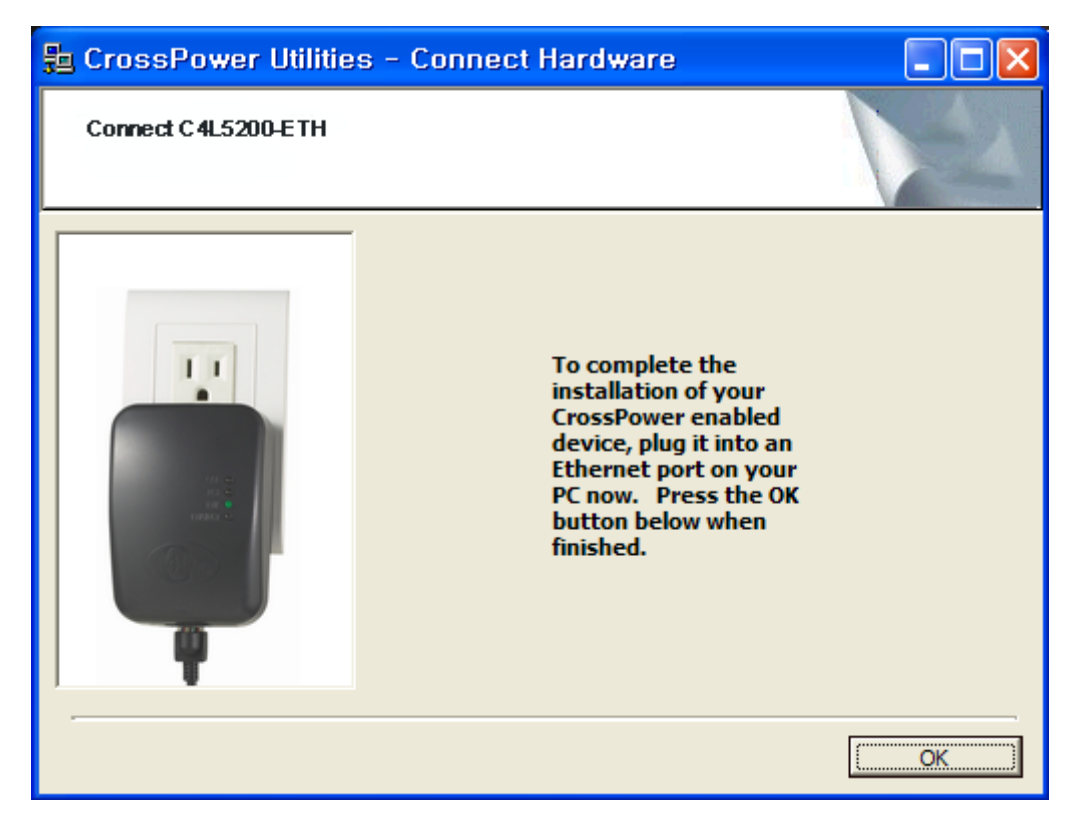

**OK**버튼을 클릭하세요.

유의사항: C4L5200-ETH는 전력선을 통하여 데이터를 송수신하는 기기입니다. 따라서 벽에 위치한 전원콘 센트에 직접 삽입하면 됩니다. 절대 UPS전원장치나 낙뢰방지기능이 있는 멀티탭에 연결해서 사용해서는 안됩니다. C4L5200-ETH는 낙뢰방지를 위한 전원필터가 있습니다.

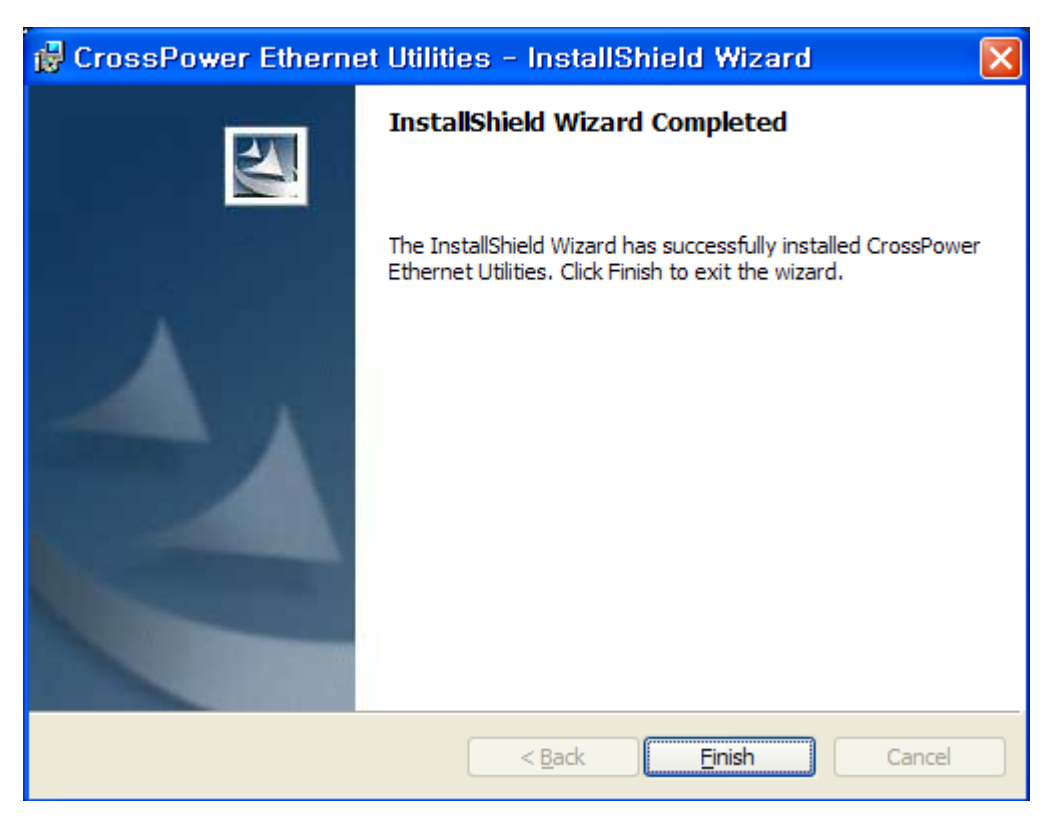

Setup Utility소프트웨어를 종료하려면 Finish버튼을 클릭하세요.

PC를 재부팅 할 것인지를 아래와 같이 묻고, Yes버튼을 누르면 재부팅에 들어가고, No버튼을 누르면 나중 에 사용자가 PC를 재부팅 하면서 완료됩니다.

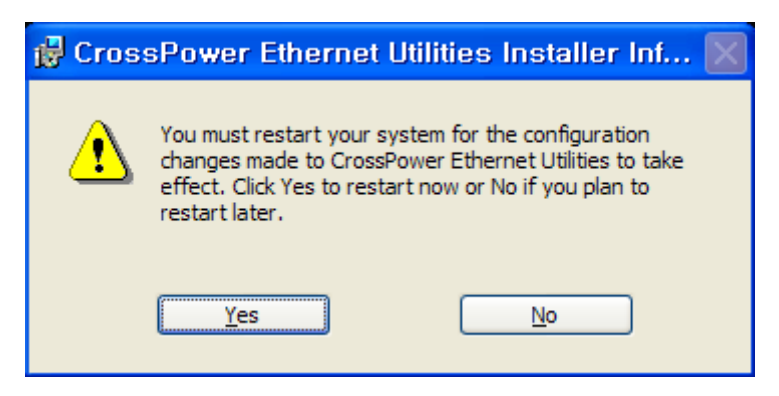

C4L5200-ETH의 Setup Utility설치가 완료 되었습니다.

## **Step 3 > CrossPower C4L5200 Configuration Utility** 소프트웨어 사용하기

CrossPower Configuration Utility는 C4L5200기기로 구성된 전력선 네트워크를 모니터링할 수 있는 소프트웨어로 C4L5200기기의 데이터 전송 속도와 사용자가 정할 수 있는 패스워드로 네트워크의 보안이 가능하도록 되어 있습니다. 본 소프트웨어는 컴퓨터에 연결된 로컬C4L5200기기에 직접 네트워크 패스워드를 줄 수도 있고, Advanced탭의 기능을 이용하면 원격으로 C4L5200기기들에게 네트워크 패스워드를 줄 수도 있습니다.

본 C4L5200기기에 연동되어 실행된 PC의 Configuration Utility소프트웨어는 나중에 실행되는 네트워크보안에도 관여되어 있다. 즉 전력선 네트워크에 수행된 정보가 PC에 저장되고, 나중에 수행될 네트워크보안에도 연결된다는 것입니다.

본 Configuration Utility소프트웨어를 실행하기 전에 C4L5200기기가 적절하게 설치되었는지 그리고 PC에 연결은 잘 되었는지 잘 살펴보아야 합니다.

#### **Configuration Utility** 소프트웨어 실행

Configuration Utility 소프트웨어를 실행하려면, PC 의 바탕화면의 **C4Line CrossPower™ Configuration Utility** 아이콘을 클릭합니다.

Configuration Utility 소프트웨어는 5 개의 실행탭으로 이루어져 있습니다 : **Device**, **Network**, **Security**, **Advanced** 및 **About.** 이와 관련된 기능과 사용목적을 설명하겠습니다.

확인과 취소버튼을 누르면 실행탭이 종료됩니다.

## ► **Device** 실행탭 화면

Device실행탭은 전력선통신 네트워크에 연결된 C4L5200기기들의 데이터 평균전송속도와 연결된 C4L5200 기기들의 상태를 보여줍니다.

초기의 Device실행탭의 화면입니다.

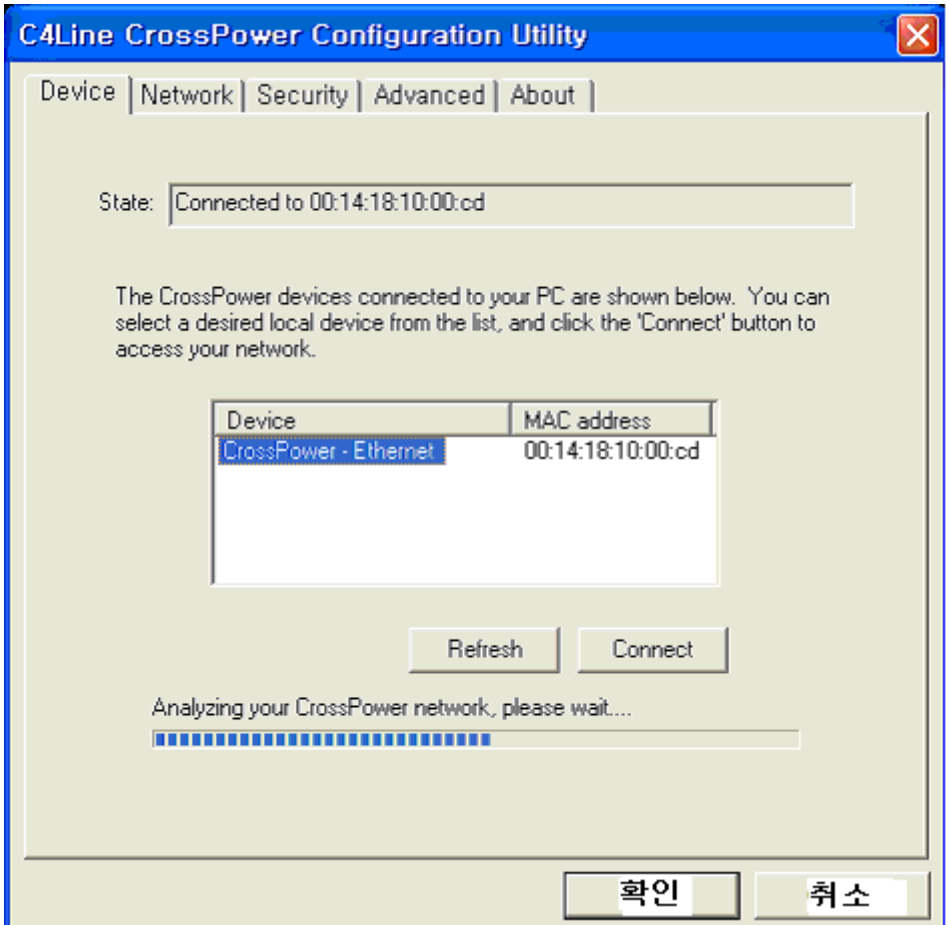

#### 그림**. Device** 실행탭의 초기실행화면

State 는 PC에 연결된 C4L5200기기의 MAC어드레스를 보여줍니다.

Referesh는 PC에 연결된 C4L5200기기의 연결상태를 다시 모니터링 할 수 있도록 합니다.

Connect 는 다수의 C4L5200기기가 PC에 직접연결(locally connected) 되었을 때 C4L5200기기를 선택할 수 있도록 합니다. 사용자는 C4L5200기기를 선택하여 하이라이트가 나타나도록 표시를 옮기고, Connect 를 클릭합니다.

네트워크상태의 모니터링이 완료되면, 다음과 같은 그림의 화면이 나타납니다.

조그마한 텍스트박스에, PC에 직접 연결(locally connected )된 C4L5200기기들이 나타날 수 있도록 되어 있습니다만, 대부분의 경우 한 개의 C4L5200기기를 쓰기 때문에 한 개의 C4L5200기기가 나타날 것입니 다.

여러 개의 C4L5200기기가 PC에 직접연결된 경우는 조그마한 텍스트박스에 나타나는 C4L5200기기들 중 에서 선택하여 클릭하고, Connect버튼을 누르면 State 박스에는 PC에 연결된 C4L5200기기의 MAC 어드 레스가 나타납니다. 이제 사용자는 전력선통신 네트워크의 데이터통신속도와 보안설정을 할 수 있게 된 것 입니다.

Refresh버튼은 PC에 직접 연결된 C4L5200기기의 새로운 통신상태를 보기 위하여 쓰는 버튼입니다. 전력선통신의 통신상태를 나타내는 막대바는 전력선통신 네트워크의 테이터통신속도에 따라 길이가 달라지 는 표시방법을 보여주고, 막대바의 색깔은 전력선 통신의 평균 성능을 보여줍니다.

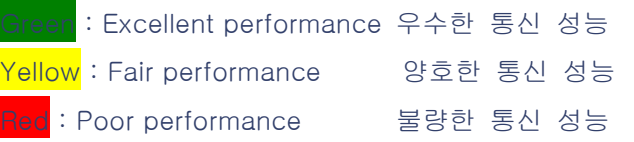

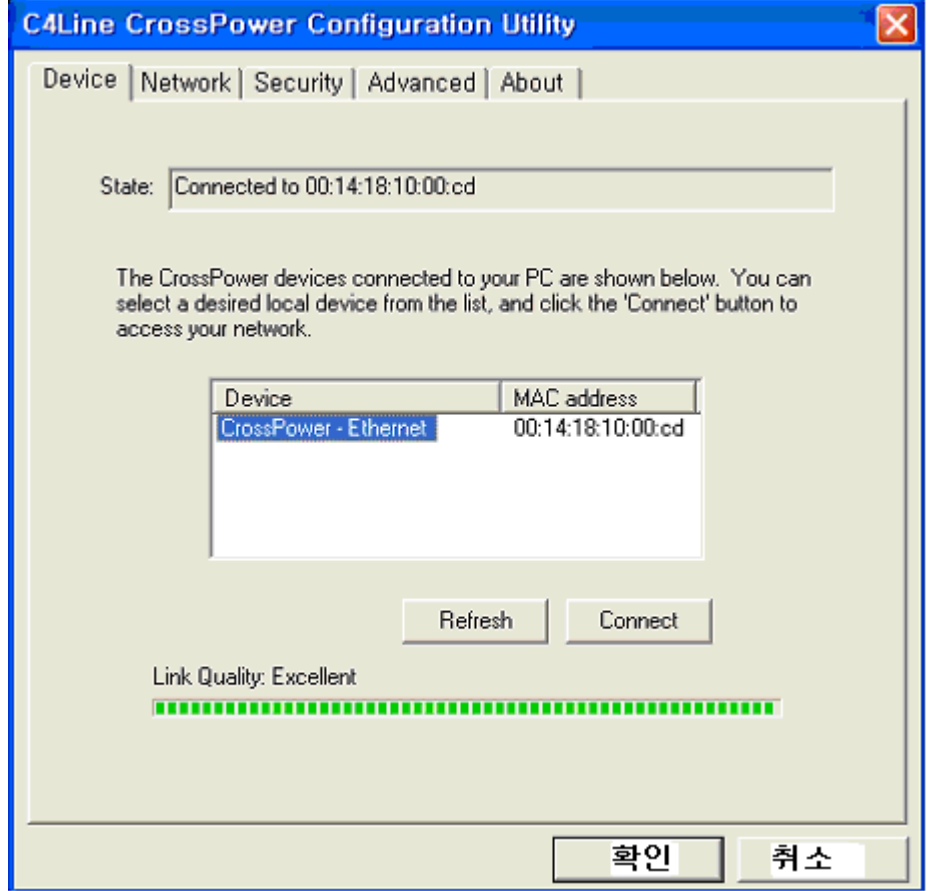

그림**. Device** 실행탭 화면

## **► Network** 실행탭 화면

Network실행탭은 전력선통신 네트워크의 자세한 정보를 제공합니다.

텍스트로 표시되는 CL45200기기 리스트박스는 전력선통신네트워크에 연결된 C4L5200기기들의 MAC어드 레스로 구분되어 표시되는 첫번째 컬럼과 Mbps의 데이터 전송속도로 표시되는 두번째 컬럼으로 이루어져 있습니다.

Scan CrossPower Network버튼을 누르면 새로운 상태의 네트워크 정보가 표시됩니다.

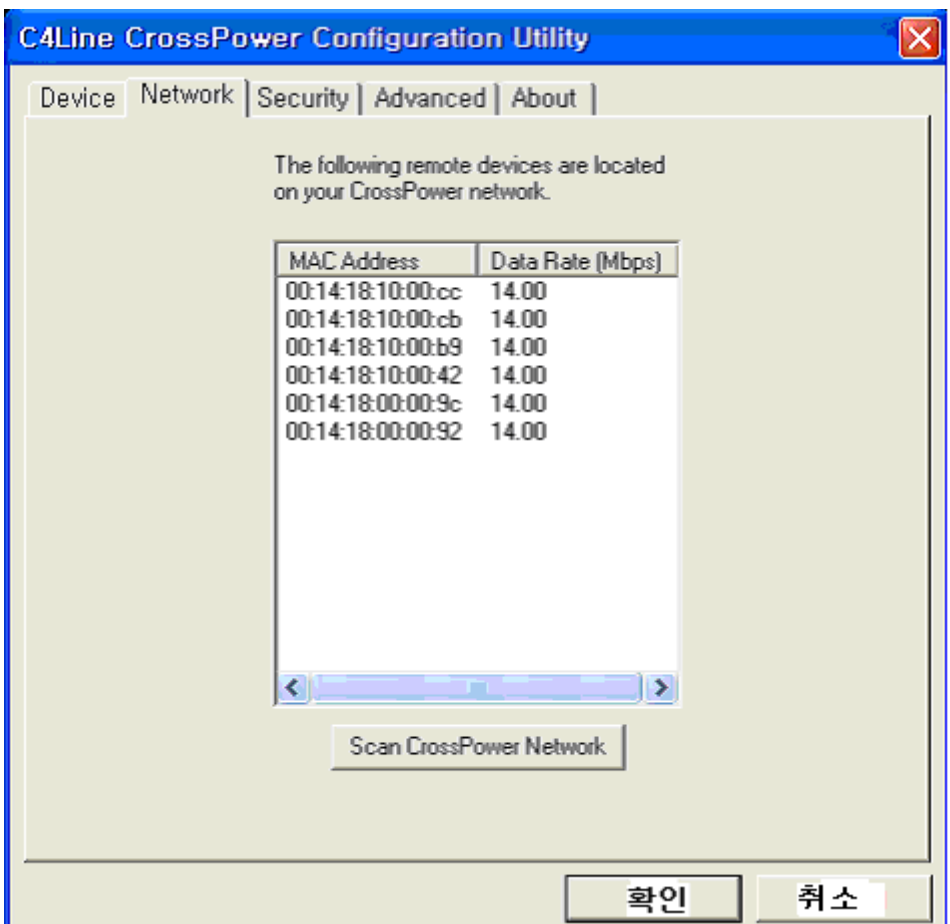

그림**. Network** 실행탭 화면

유의사항: 가정이나 사무실에서 C4L5200기기들이 상기 화면에 표시되지 않을 경우는 현재 설정된 네트워 크 패스워드와 다른 네트워크 패스워드가 설정된 C4L5200기기 일 수 있으니 확인할 필요가 있습니다.

사용자는 C4L5200기기와 연결된 PC에서 **CrossPower™ Configuration Utility**소프트웨어를 통하여 언제든지 네트워크 패스워드를 바꿀 수 있습니다. 출하시 "**HomePlug**"로 네트워크 패스워드가 되어 있습니다만, 이는 사용자의 편의를 위해서 임의로 입력된 것입니다.

## 전력선통신 네트워크에서 **C4L5200**기기들이나 타사의 **HomePlug**호환기기들은 모두 같은 네트워크 패스워드로 설정되어야만 합니다**,** 네트워크 패스워드를 설정 할 수 있는 두가지 방법은 다음과 같습니다**.**

- 1. 첫번째는 직접적인(local) 네트워크 패스워드 설정으로 C4L5200기기가 연결된 PC에서 **CrossPower C4L5200 Configuration Utility**소프트웨어의 **Security**실행탭을 통하여 전력선통신 네트워크에 연결된 모든 C4L5200기기들의 네트워크 패스워드를 아래에 소개하는 방법으로 설정할 수 있으며
- 2. 두번째는 원격으로 네트워크 패스워드 설정으로 아래에 소개하는 바와 같이 **Advanced**실행탭을 통하여 설정할 수 있습니다.

#### ► **Security dialog screen Security**실행탭

출하되는 모든 C4L5200기기들의 네트워크 패스워드는 **"HomePlug"**로 설정되어 있습니다.

**Security**실행탭으로 사용자는 PC에 연결된 C4L5200기기들의 네트워크 패스워드를 언제든지 바꿀 수 있습니다.

**Restore Default**버튼은 기본으로 설정된 **"HomePlug"**를 PC에 연결된 C4L5200기기에 직접적인 방법으로 재설정 할 수 있도록 하는 버튼입니다.

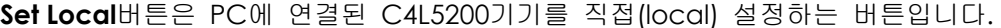

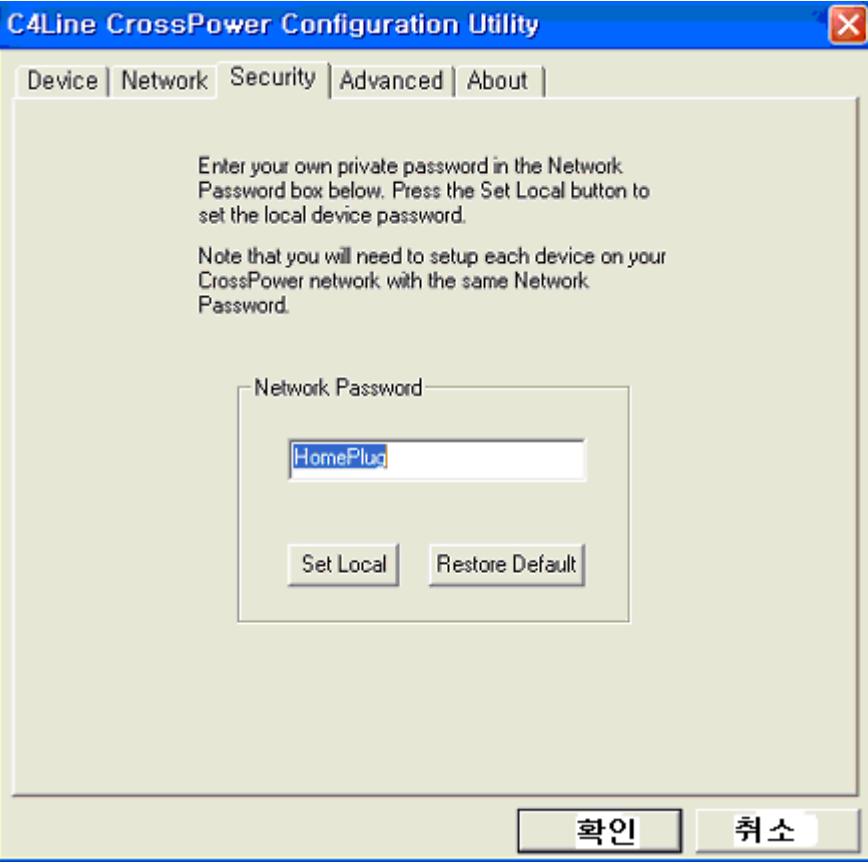

#### 그림**. Security** 실행탭

유의사항**:** 사용자의 네트워크 패스워드는 4~24자로 이루어져야만 합니다. 네트워크 패스워드는 예민한 문제입니다. 네트워크 패스워드는 영어 알파벳, 숫자 혹은 구두점기호들로 이루어져야만 합니다. 설정한 네트워크 패스워드는 차후에 전력선통신 네트워크에 추가되는 C4L5200기기들에도 설정되어야만 한다는 것을 꼭 기억 하시기를 바랍니다.

## ▶ Advanced 실행탭

**Advanced**실행탭은 전력선 네트워크를 통하여 원격으로 네트워크 패스워드를 설정 할 수 있도록 합니다.

**Network Password**텍스트박스에 사용자의 네트워크 패스워드를 입력합니다.

C4L5200기기들에 부착한 라벨에는 고유한 기기의 패스워드를 xxxx-xxxx-xxxx-xxxx형태로 출력해 놓은 것을 볼 수 있습니다.

C4L5200기기들이 갖고있는 고유한 기기의 패스워드를 **Network Password**텍스트박스에 입력하고 **Add**버튼을 누르십시오. 이렇게 입력된 기기의 패스워드는 **Remote Passwords**텍스트 리스트박스에 나타나고 동작중인 전력선통신 네트워크 패스워드에 결합되는 형태로 됩니다.

**Note:** C4L5200기기의 패스워드가 입력되면 왼쪽의 Remote Passwords리스트박스에 나타나는 것으로 전력선통신 네트워크와 연동된 것을 확인하게 됩니다.

왼쪽의 Remote Passwords리스트박스 **Status**는 각각의 C4L5200기기들이 전력선통신 네트워크에 성공연결 되었는지를 나타냅니다. "**OK**"는 성공을 "**Fail**"은 실패하였다는 상태를 나타냅니다.

**Set All**을 누르면 **Remote Passwords**에 보이는 C4L5200기기들과 사용중인 PC에 직접 연결된 C4L5200기기에 사용자의 네트워크 패스워드를 설정하게 됩니다.

☞ **Remote Passwords**에 보이는 C4L5200기기를 선택하고, **Remove**버튼을 누르면 **Remote Passwords**리스트에서 제거 됩니다.

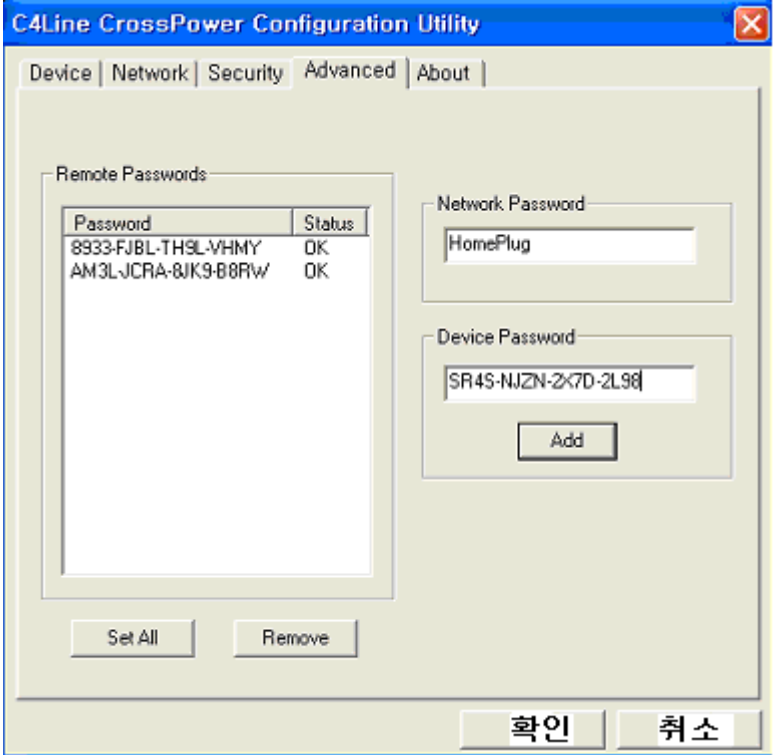

그림**. Advanced** 실행탭

## **► About** 실행탭

**About**실행탭은 소프트웨어의 Version과 당사의 홈페이지 <http://www.c4line.com/>으로 직접 연결되도록 하였습니다.

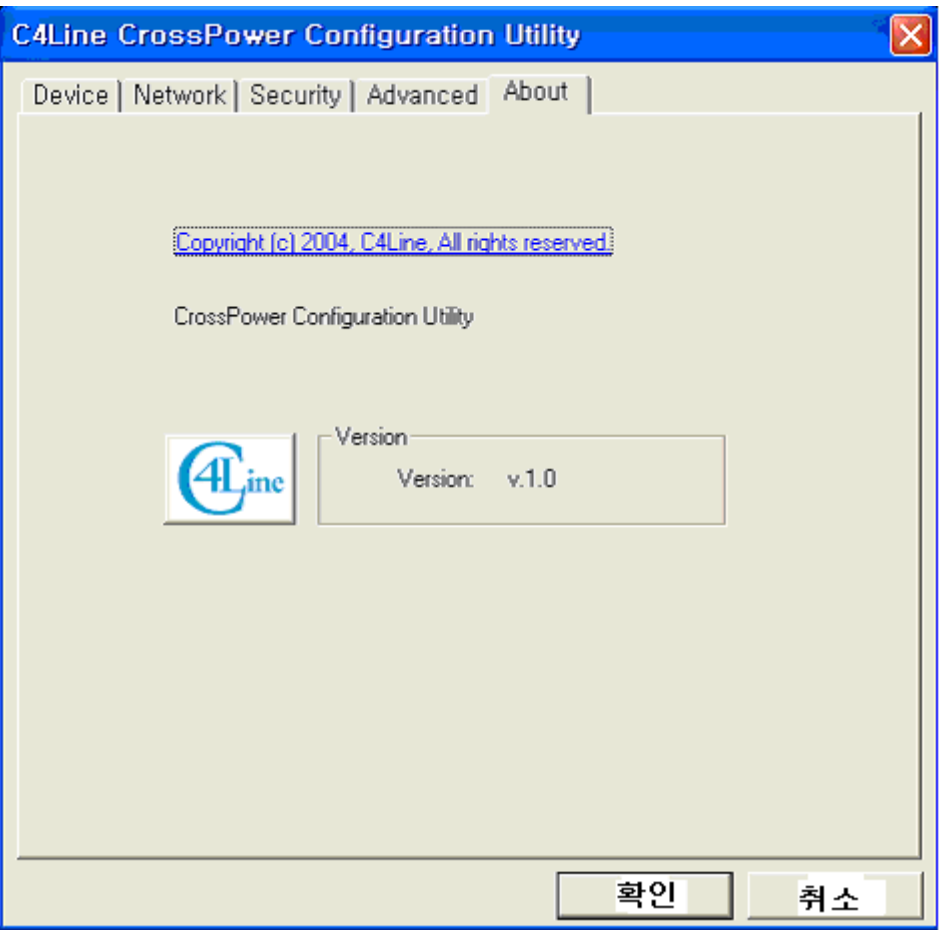

그림**. About** 실행탭

Setup & Configuration Utility소프트웨어로 설정을 끝내고, 사용자는 전력선통신 네트워크가 완전하게 동작 되는지 시험해 볼 수 있습니다. 이러한 시험으로는 IP어드레스의 설정, 전력선통신 네트워크의 보안설정 등 을 할 수 있습니다.

## **IP**어드레스 설정

마이크로소프트의 윈도우는 IP어드레스를 자동으로 전력선통신기기에 할당합니다. 윈도우2000의 경우 IP어드레스를 바꾸려면 다음과 같이 하면 됩니다:

- ① '제어판'을 열고-'네트워크 및 전화 접속 연결'을 클릭합니다.
- ② C4L5200-EHT에 연결된 '로컬 영역 연결'에 커서를 대고 마우스 오른쪽 버튼을 눌러 '속성'을 클릭합니 다.
- ③ '일반'탭에서 인터넷 프로토콜(TCP/IP)' 항목을 선택한 뒤 '속성'버튼을 클릭합니다.
- ④ '인터넷 프로토콜(TCP/IP) 등록정보'창이 나타나면 '다음 IP주소 사용'을 선택합니다.
- ⑤ ISP로부터 부여 받은 다른 전력선통신모뎀과 같은 서브넷 마스크위에 IP주소를 입력합니다.
- ⑥ 255.255.255.0의 서브넷 마스크를 입력합니다.
- ⑦ '확인'을 클릭합니다.
- ⑧ '속성'을 종료하려면 '확인'을 클릭합니다.

#### 전력선통신 네트워크 시험

전력선통신 네트워크가 정상적으로 동작하는지를 시험하려면, 일반적으로 "Ping"을 사용하게 됩니다.

- ① 전력선통신기기 C4L5200이 연결된 PC에서 자체적인 노드로 설정된 C4L5200기기의 IP어드레스로 ping을 해봅니다. 만일 "Fail"이면 네트워크의 연결에 문제가 있습니다.
- ② 전력선통신 네트워크에 연결된 다른 C4L5200기기에도 같이 반복해 봅니다.
- ③ 전력선통신 네트워크에 연결된 자체적인 노드와 다른 노드에도 ping을 시험해 볼 수 있습니다. 만일 "Fail"이면 subnet의 IP어드레스를 점검하여야 됩니다. 만일 정상 동작인 경우는 **Advanced**실행탭에 서 보안설정이 정상적으로 동작되는지를 확인합니다. 확인결과가 문제가 있을 경우는 전원콘센트를 다른 곳으로 이동시켜 상기 과정을 다시 해보아야 합니다.

### 소프트웨어 제거

소프츠웨어를 제거하려면, 다음과 같이 합니다:

- ① PC의 CD-ROM드라이브에 제공된 CD를 삽입합니다. Setup소프트웨어가 자동으로 작동됩니다.
- ② Setup소프트웨어는 기존의 설치된 동일의 소프트웨어를 검출하고 사용자에게 modify, repair 혹은 remove를 선택하도록 묻게 됩니다. **Remove**를 선택하세요.
- ③ PC를 재부팅 할 것인지 물으면 **Yes**를 클릭하면 소프트웨어 제거가 완료 됩니다.

## **3. C4L5200-ETH**의 기술사양

**Connectors** 

- RJ-45 Data Port(MDI/MDIX)
- Power Outlet

## **LED** 기능표시

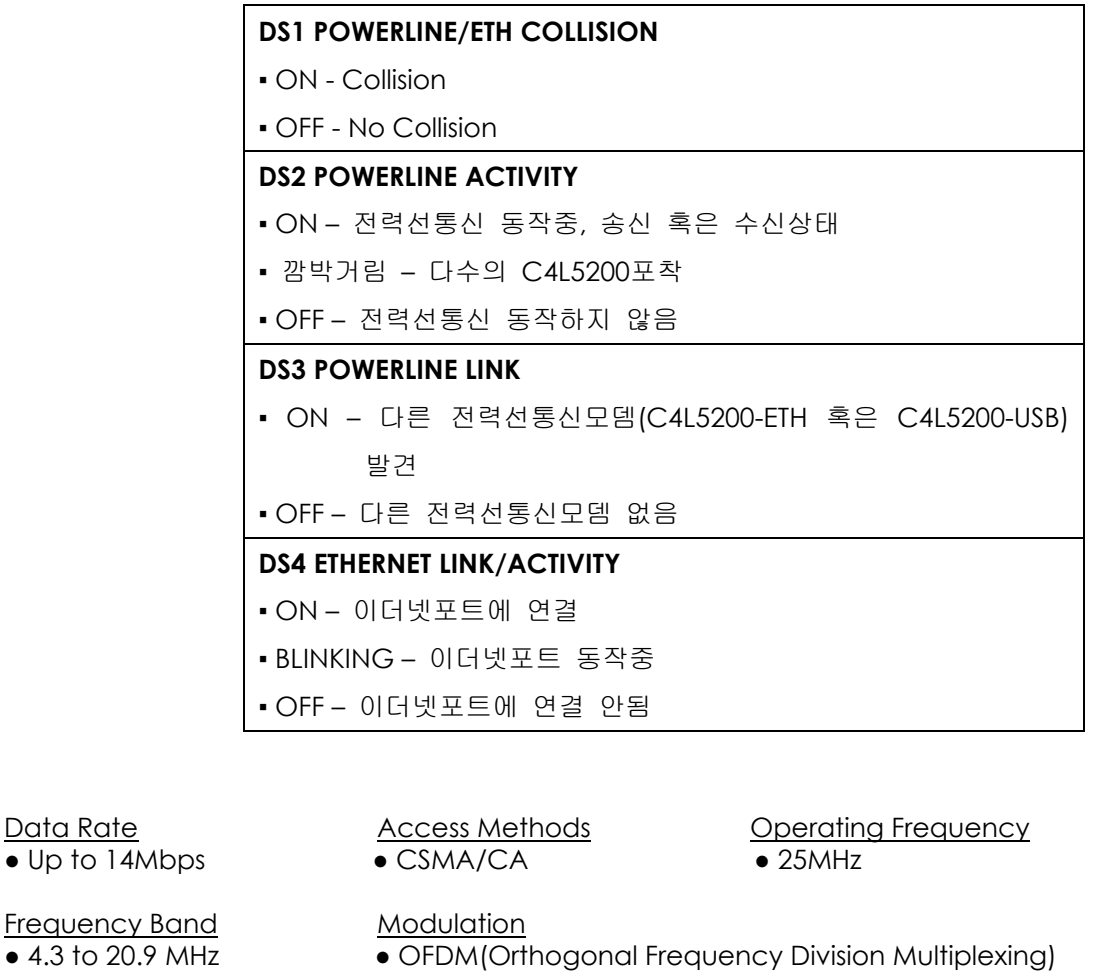

 $\bullet$  OFDM(Orthogonal Frequency Division Multiplexing) with automatic Channel adaptation and FEC(Forward Error Correction)

● HomePlug 1.0 compliant

#### Encryption **Encryption**

- 56bit Data Encryption with Key Management IEEE 802.3
- Software works on Windos OS Platform only IEEE 802.3U

#### Topology **Power Source**

- Star(Ethernet) Bus(Powerline) ● 100-240V AC, 0.1A, 50/60Hz
- <u>Dimension(LxWxH)</u> Weight Weight Safety & EMI<br>● 9.5x6.5x4cm 120g NL, FCC pai
	- $\bullet$  120g  $\bullet$  UL, FCC part 15
- Operating Temperature Storage Temperature

● 32ºF to 131ºF (0ºC to 55ºC) ●-4ºF to 158ºF (-20ºC to 70ºC)

**Operating Humidity** Storage Humidity

● 10% to 85% Non-condensing ● 5% to 90% Non-condensing

22

부록 A: 문제해결 가이드

부록A에는 C4L5200-ETH의 설치와 동작에 관한 문제점을 해결하기 위한 정보를 제공할 것입니다. 만일 적 절한 해답이 안보이면 C4Line사의 홈페이지 [www.c4line.com](http://www.c4line.com/)을 방문하시기 바랍니다.

**1. C4L5200**의 **Link LED**가 **10/100 Base-T**와 연동되었을 때 꺼져 있으면**?** 

● C4L5200기기가 IP라우터의 LAN포트에 연결 되었을 때, Link LED는 켜져야 합니다. PC에 연결된 C4L5200-ETH가 연결이 제대로 되었는지 작동에 문제는 없는지를 살펴보시기를 바랍니다. 또한 연결 케이블인 straight-through UTP Category 5를 PC의 10/100 Base-T에 제대로 삽입했는지를 점검해야 합니다.

● For use with a router, connect a straight-through UTP Category 5 cable to the uplink port of the router, or connect a crossover UTP Category 5 cable to a LAN port on the router.

IP공유기를 사용할 때에는 공유기의 Uplink포트에는 straight-through UTP Category 5케이블을 연결하 고, 공유기의 LAN포트에는 crossover UTP Category 5케이블을 연결하여야 합니다.

#### **2.** 사용자가 전력선통신 네트워크에 혹은 인터넷에 **PC**가 연결이 안될 경우는**?**

● 전력선통신 네트워크에 연결된 PC의 IP어드레스와 TCP/IP프로토콜이 제대로 설정되었는지 확인해야 합니다. IP어드레스에 관한 자세한 정보는 앞부분에서 소개한 "**IP**어드레스 설정'을 참고하시기 바랍니다. ● 전력선통신 네트워크에 연결된 C4L5200기기들의 보안설정을 확인해야 합니다. 모든 C4L5200기기들 의 네트워크 패스워드들이 동일해야만 전력선통신 네트워크에 연결된 C4L5200기기들이 상호간 통신 할 수 있습니다. CrossPower C4L5200 Configuration Utility소프트웨어의 Security실행탭으로 확인하시 기를 바랍니다.

부록B: 브리지와 노드

The C4L5200 devices have more advanced capabilities for operation in complex networks. These capabilities relate to the number of bridge devices and node devices allowed in a network. C4L5200기기들은 복잡한 네트워크의 동작에서 앞선 기능으로 사용자를 편하게 합니다. 이러한 앞선 기능 은 네트워크에 연결된 브리지와 노드기능의 숫자와 관련이 있습니다.

C4L5200-ETH는 두가지 모드로 동작합니다: 노드모드와 브리지모드 C4L5200-ETH가 노드로 사용되면, 오직 하나의 PC에 연결됩니다. C4L5200-ETH가 브리지모드로 사용되면, 스위치, IP공유기, 케이블모뎀, XDSL모뎀 및 여러 개의 C4L5200기 기들과 연결될 수 있습니다.

C4L5200-USB가 PC와 연결되어 노드로만 사용됩니다.

C4L5200-ETH는 소프트웨어가 없는 상태로 전원콘센트에 삽입하면 브리지로 동작합니다. HomePlug 1.0.1 사양에 따르면 15개의 C4L5200기기가 브리지와 노드로 최고의 속도로 전력선통신이 가능합니다. 이때에 각각의 C4L5200기기들은 10초간 자신의 상태에 대한 정보를 유지하게 됩니다. 최고의 속도를 갖게 되지 못하는 다른 C4L5200기기들은 ROBO모드로 연결되며, 이러한 경우에는 무한대의 C4L5200브리지와 노드 기기들이 연결될 수 있습니다만, 이는 이론적인 설명에 기초를 둔 것이라 사용자께서는 이점을 이해하시기 를 바랍니다.

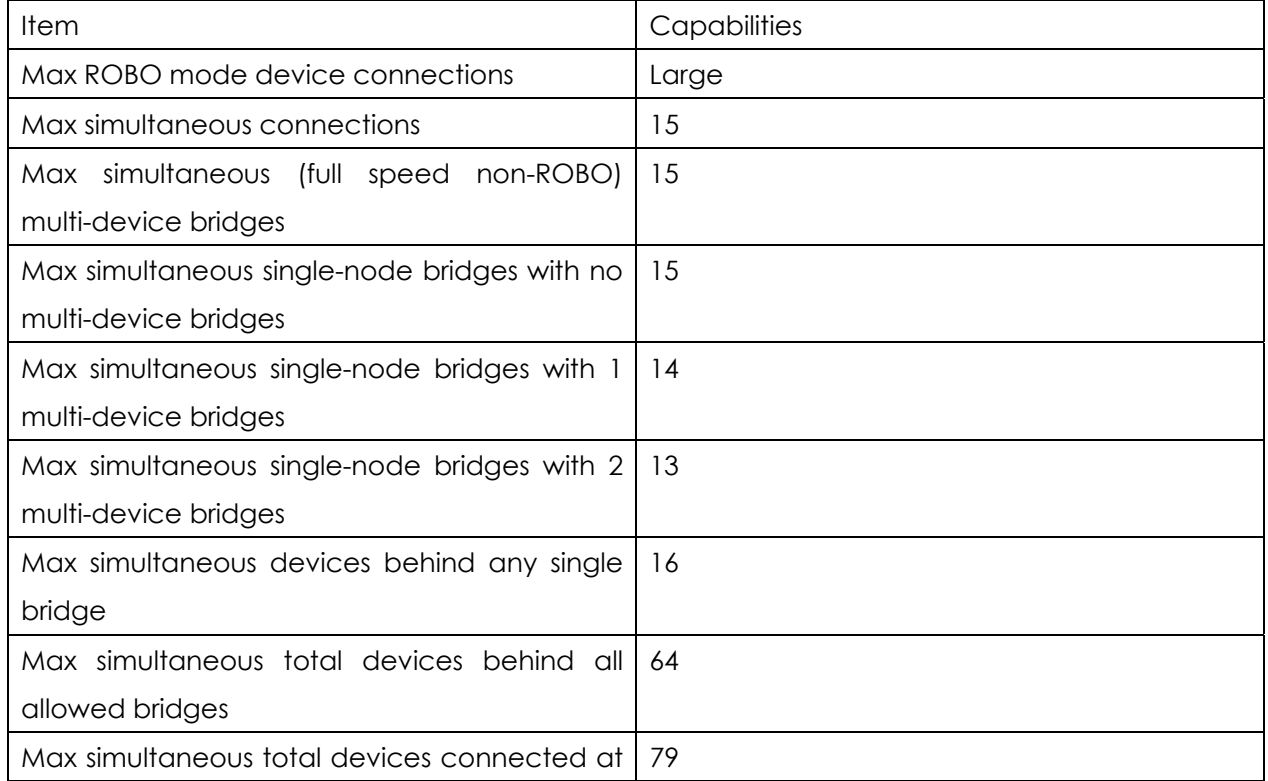

Table 1. Capabilities of C4L5200.

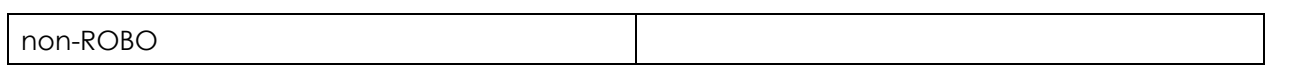

Notes.

- 1. "Large"는 MAC어드레스가 이론적으로 2의 48승인 280조를 뜻한다.
- 2. 'Simultaneous"는 전력선통신에서 각각의 C4L5200기기들이 valid tone map으로 최고의 속도로 동작하는 상태를 정의합니다.
- 3. ROBO모드는 C4L5200기기들이 ROBO mode tone map으로 1Mbps속도로 통신하는 것을 뜻합니 다.

C4Line(USA) 2121 W. Crescent Ave., Suite B Anaheim, CA 92801 USA (213) 675-1262 usa@c4line.com

C4Line(Korea) 158-050 서울시 양천구 목5동 907-10 현대파리지앙 1001호 (822) 6093-9990 (822) 6093-9991(Fax) info@c4line.com

[www.c4line.com](http://www.intellon.com/)